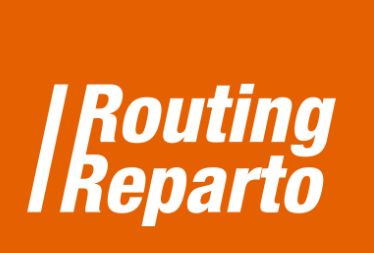

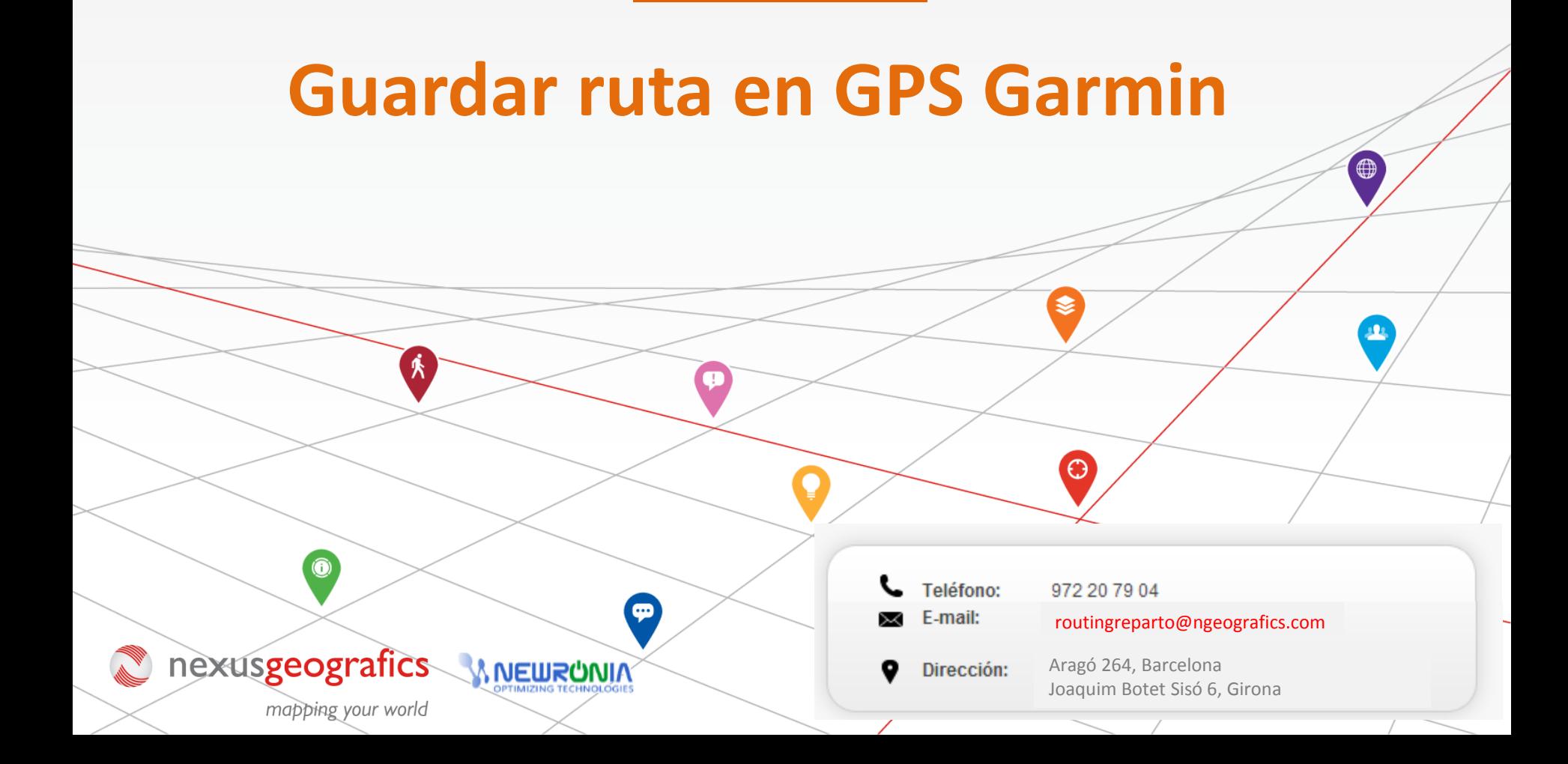

## **Guardar ruta en GPS Garmin**

Cuando la ruta ya está planificada puede guardarla en su GPS y usarlo para guiarle en la conducción durante toda la ruta.

## **PASO 1: Guardar la ruta planificada en su PC, en el formato para GPS Garmin**

- $\checkmark$  Haga clic en el icono "Guardar", clic en el icono "GPS" y clic en el icono "gpx".
- $\checkmark$  Ahora ya tiene descargada la ruta en su PC, en el fichero "planexport.zip"

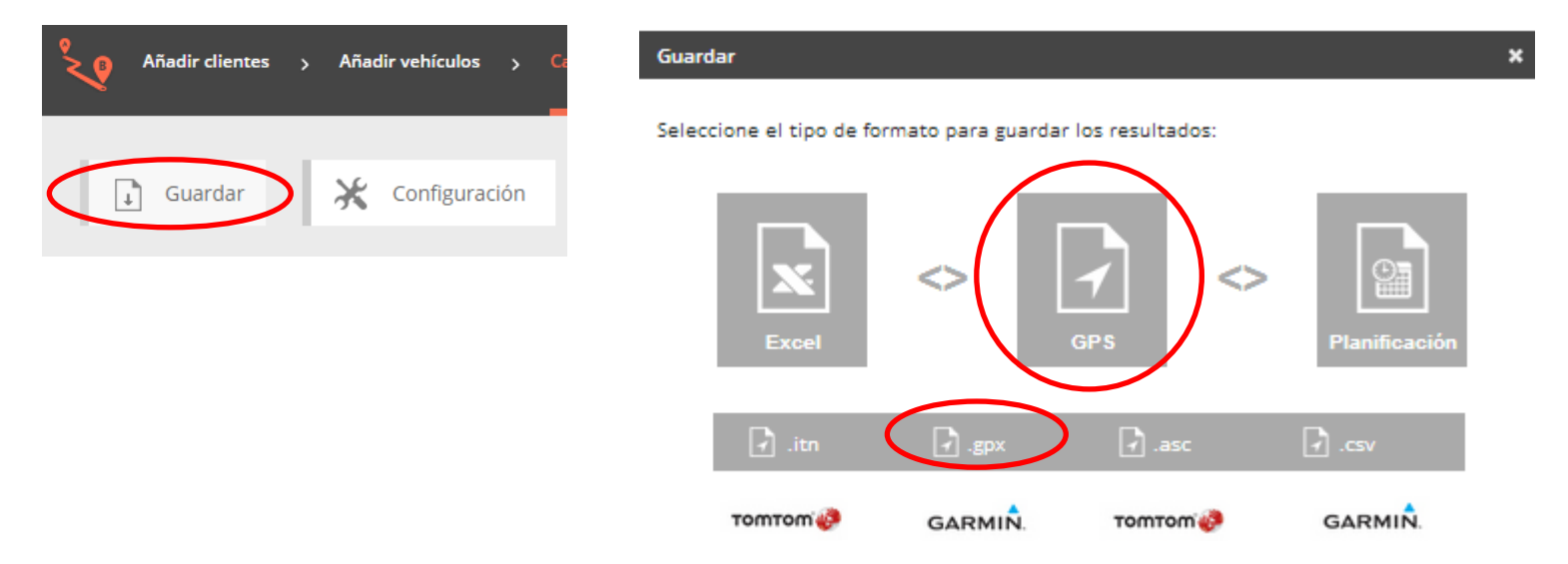

 Abra el fichero "planexport.zip". Debe tener una ruta para cada vehículo. En este caso cómo hemos planificado una ruta con dos vehículos tenemos un archivo para cada uno de ellos. Guardar el archivo ".gpx" en el ordenador (en el sitio y carpeta que quiera).

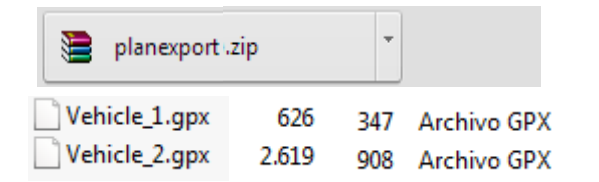

## **PASO 2: Añadir la ruta en el GPS**

- $\checkmark$  Conectar el GPS al ordenador.
- $\checkmark$  Abrir la carpeta "GPX" en el GPS GARMIN.
- $\checkmark$  Copiar el archivo con la ruta planificada que hemos descargado (por ej. "vehicle\_1.gpx") y pegarlo en la carpeta GPX del GPS.

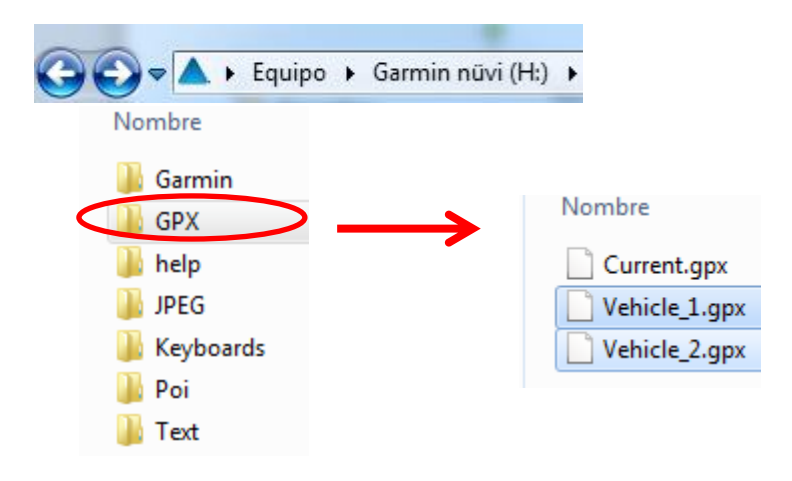

## **PASO 3: Conducir guiado con el GPS**

- $\checkmark$  Desconectar el GPS del ordenador de forma segura y a continuación abrir el GPS.
- Acceder a la opción "Utilidades" del GPS, a continuación "Mis Datos". Seleccionando "Importar Ruta", se abre una pantalla donde podemos seleccionar una ruta (un archivo ".gpx").
- $\checkmark$  Seleccione la ruta a realizar (por ejemplo, "vehicle 1.gpx") y haga clic en "Importar". Ya tiene su ruta disponible en el GPS y le aparecerá el mensaje: "Los datos se han importado con éxito". Haga clic en "Aceptar".
- Para iniciar la ruta en su GPS, debe acceder de nuevo a la opción "Utilidades", "Rutas", seleccionar la ruta que queremos realizar (en el ejemplo, "vehicle\_1.gpx"). Por último, clique "Ver mapa" y clique "Ir".

Recomendamos consultar en la Guía del usuario de su GPS la compatibilidad con la carga de archivos. Debe tener en cuenta que las indicaciones pueden variar en función del modelo Garmin que utilice.